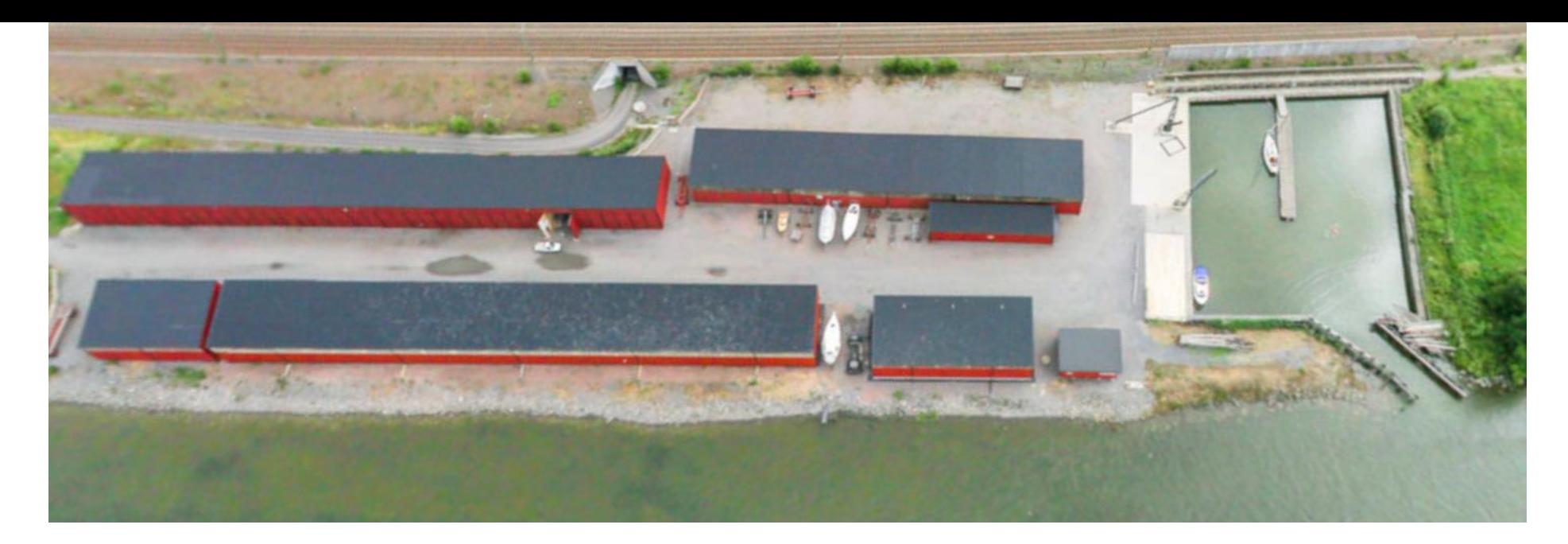

# Handbok Bokningssystem i BAS

### Älvängens båtklubb

Bokning av Sjösättning/Torrställning av egen båt.

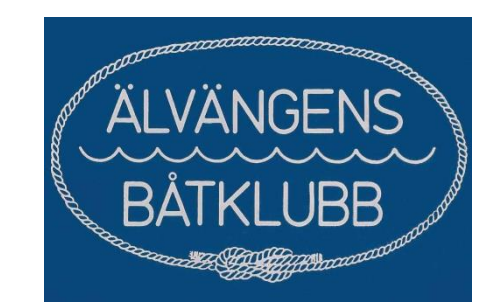

## Några punkter att tänka på innan ni startar er bokning

- 1. Ni har väl en aktiv giltig försäkring på er båt???
- 2. Ni kan bara göra en bokning i systemet åt gången så skall ni ändra en gjord bokning måste ni radera den gamla först.
- 3. Ni måste ta bort en gjord bokning i systemet senast Kl. 18.00 dagen innan den dag som ni har planerat sjösättning/upptagning detta för att ansvarig kranförare skall kunna gå in och se hur många som är planerade för nästkommande dag. Är det inga bokade i systemet efter kl.18.00 dagen innan behöver inte kranföraren infinna sig .

#### Ni hittar bokningssystemet under menyn MEDLEMMAR/BOKNING

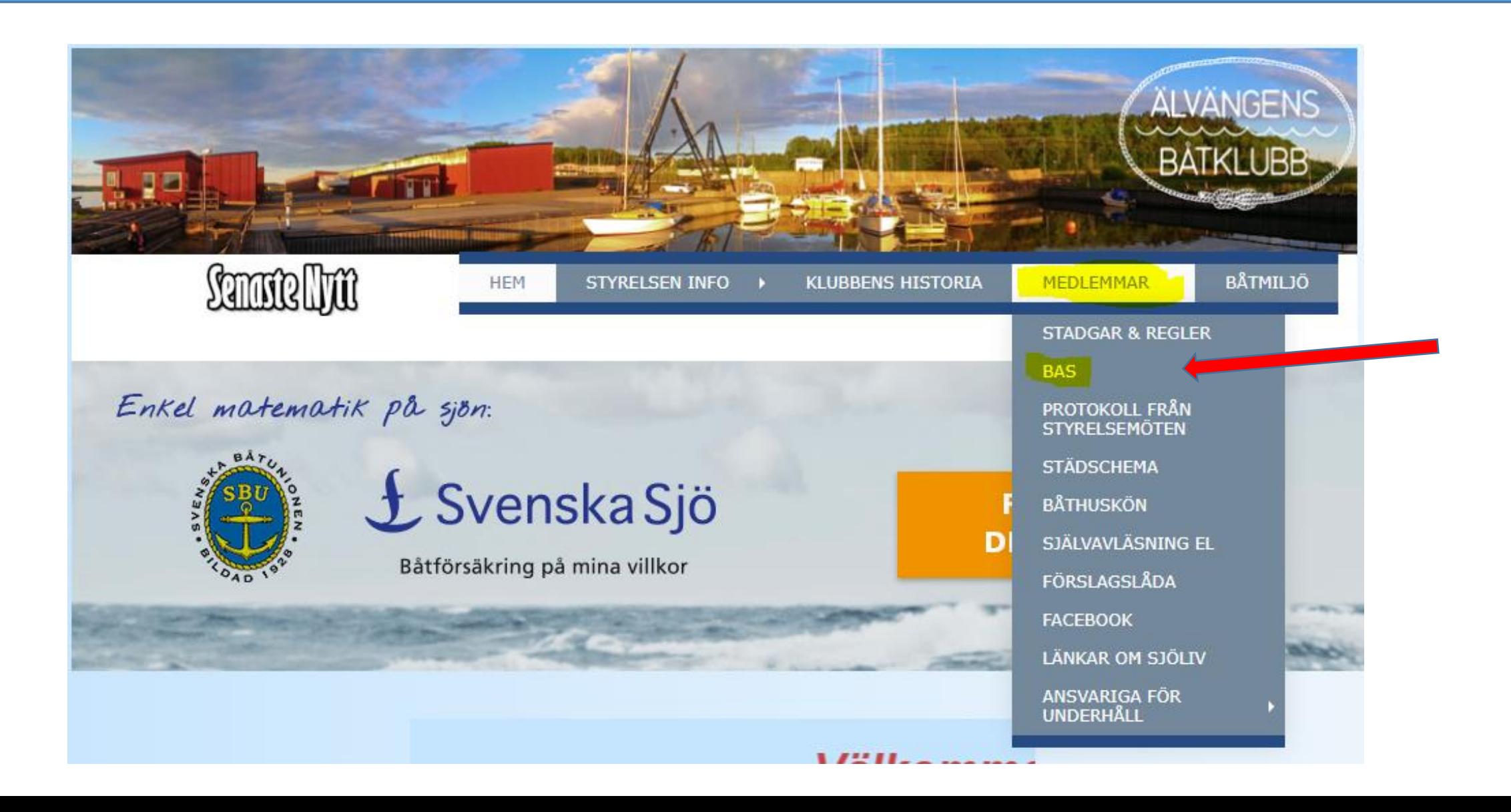

Börja med att klicka på "Ladda Ner Manual" Pil 1 och spara denna på din dator eller Platta och följ steg för steg i denna manualen som beskriver i detalj hur ni skall göra en bokning i BAS.

Klicka sedan på "BAS knappen " Pil 2

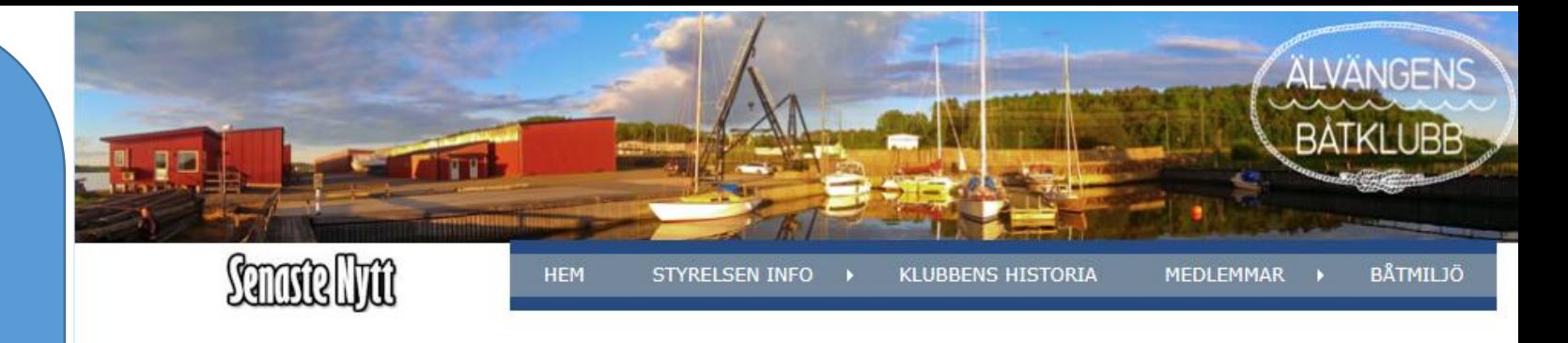

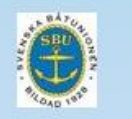

avier

Välkommen till vår nya inloggningssida till vårt administrativa system BAS

I BAS kommer ni medlemmar få tillgång till bl.a. följande funktioner

5. Se era avgifter samt era senaste och äldre

2. Bokning av Sjösättning & Torrställa

3. Ändra era kontaktuppgifter

4. Ändra era båtuppgifter

1. Aktuellt medlemsregister och kontaktuppgifter

Börja med att ladda ner den manual som avser den aktivitet som ni skall göra i BAS

Ändra kontaktuppgifter eller båtupgifter:

Ladda ner manual ändra "kontaktupgifter"

Boka Sjösättning eller Torrställa er båt:

1

Ladda ner manual "Boka Sjösättning/Torrställni

Genom att klicka på BAS knappen nedan kommer ni att komma till inloggningssidan där ni nu har möjlighet att logga in med Bank-ID om ni har lämnat ert personnummer till systemansvarig hos Älvängens Båtklubb.

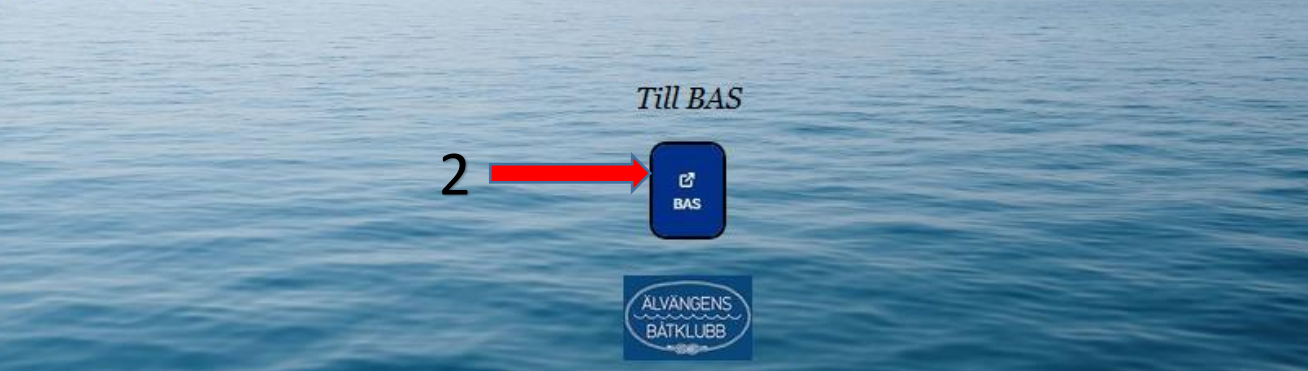

Du kommer nu till inloggningssidan hos Västsvenska Båtunionen där på vårt nya bokningssystem finns att tillgå i deras BAS system. Vill ni logga in med mobilt Bank-ID ? Klicka på fliken som pilen visar nedan och följer instruktionerna som visas.

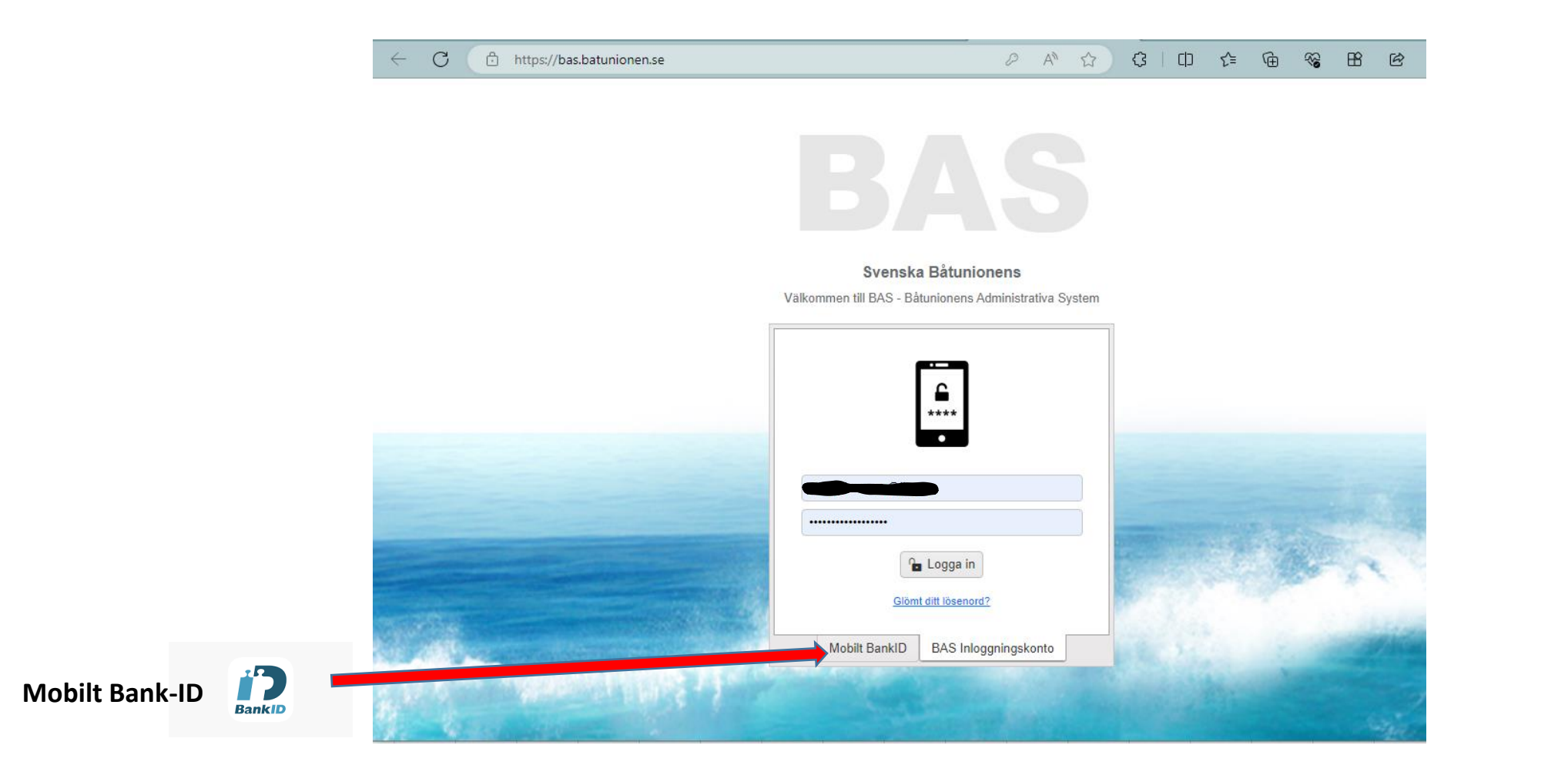

Vid lyckad inloggning kommer ni nu till er egen hemsida för Älvängens Båtklubb och här skall du klicka på **"Min sida Älvängens Båtklubb"** som pilen visar nedan.

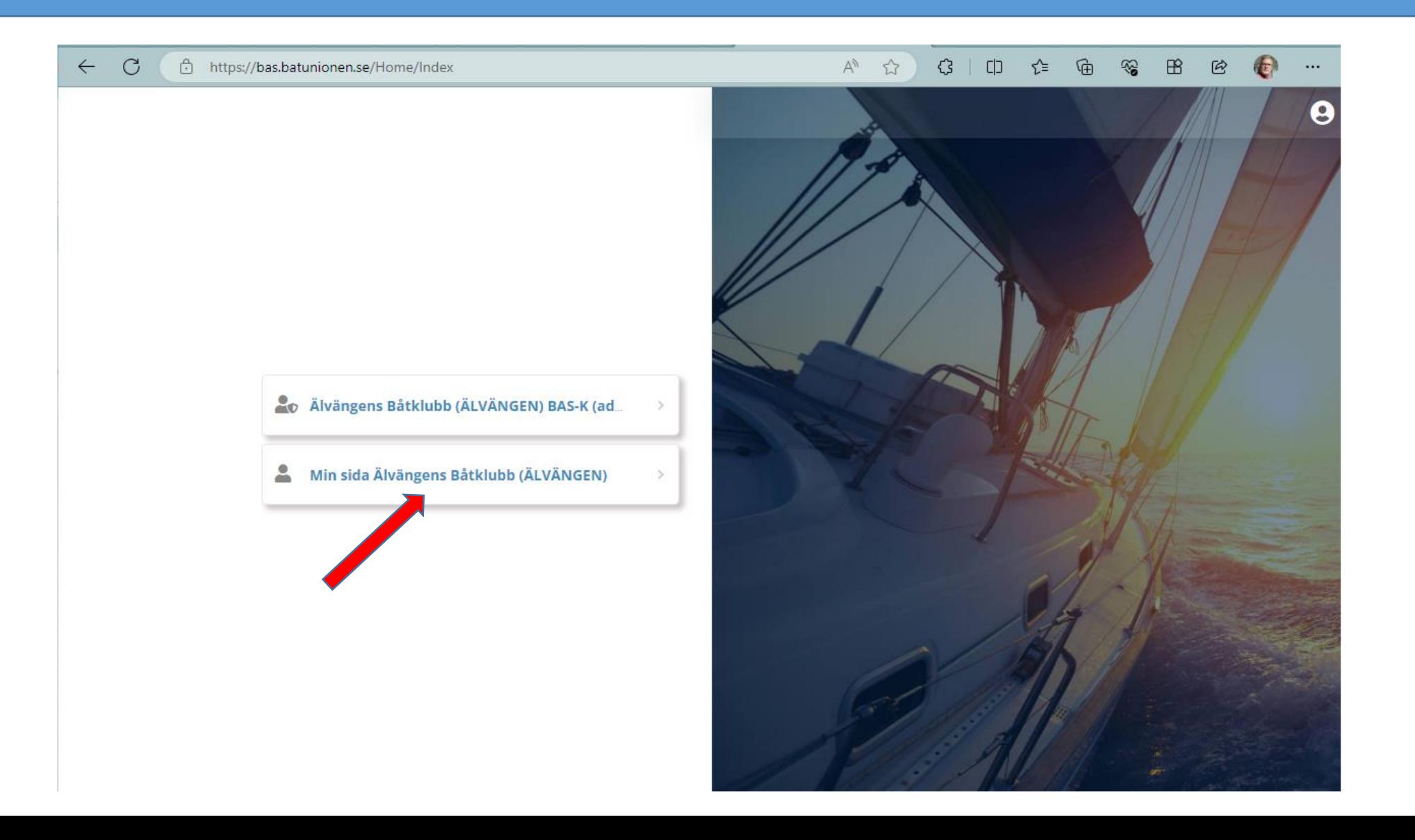

På sidan som då öppnas är er egen där ni hittar information som jag har försökt att förklara med pilar och rutor. Det är bara att klicka runt och se vad som finns under varje flik. När du är på en flik så kan du alltid komma tillbaka till denna sida genom att klicka på "Tillbaka till denna sida" längst upp till höger som bilden visar.

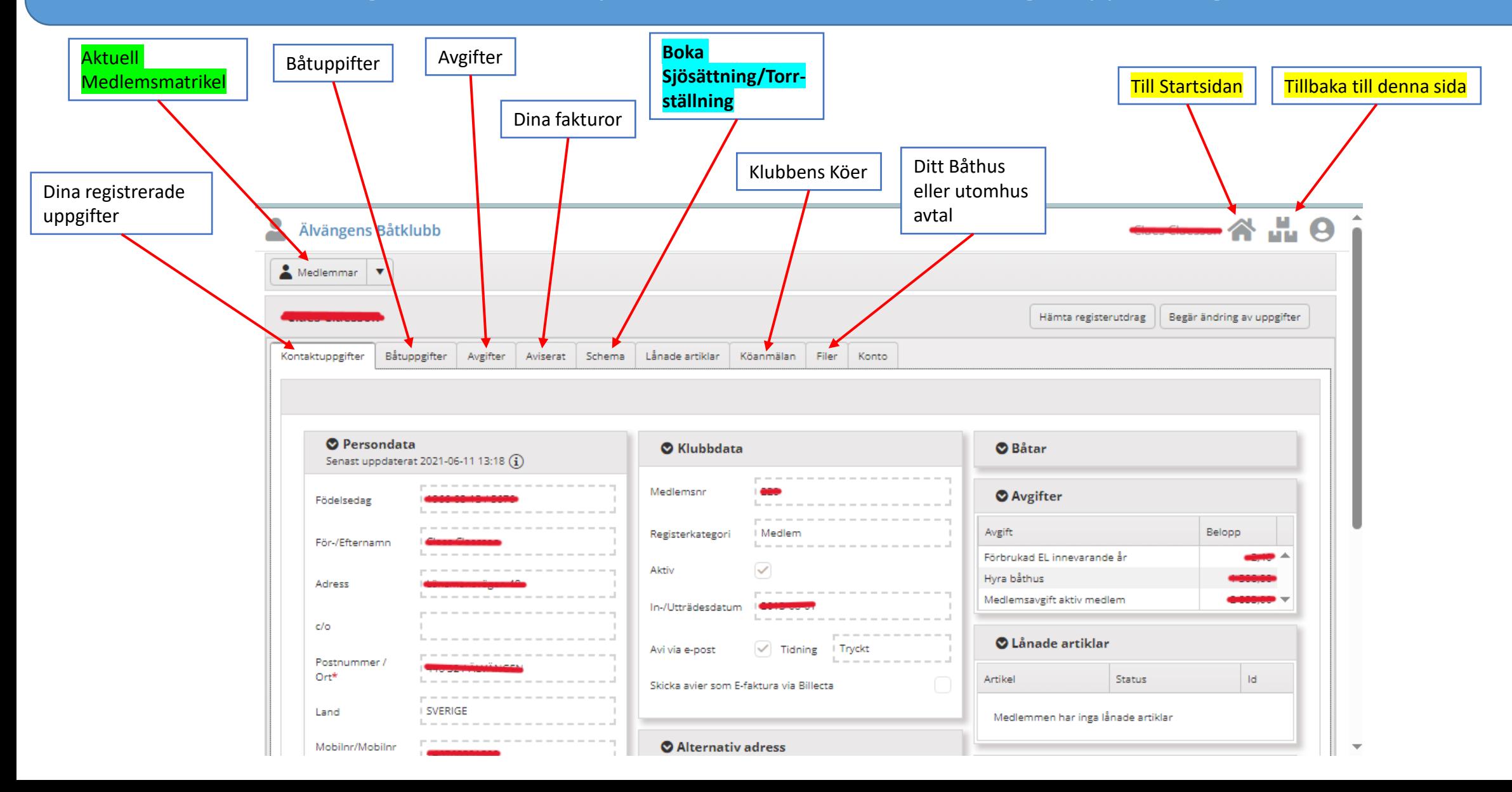

För att boka Sjösättning/Torrställning klickar ni på fliken "Schema" och därefter klickar ni som bilden visar nedan för att välja aktuellt schema för Sjösättning eller Torrställning.

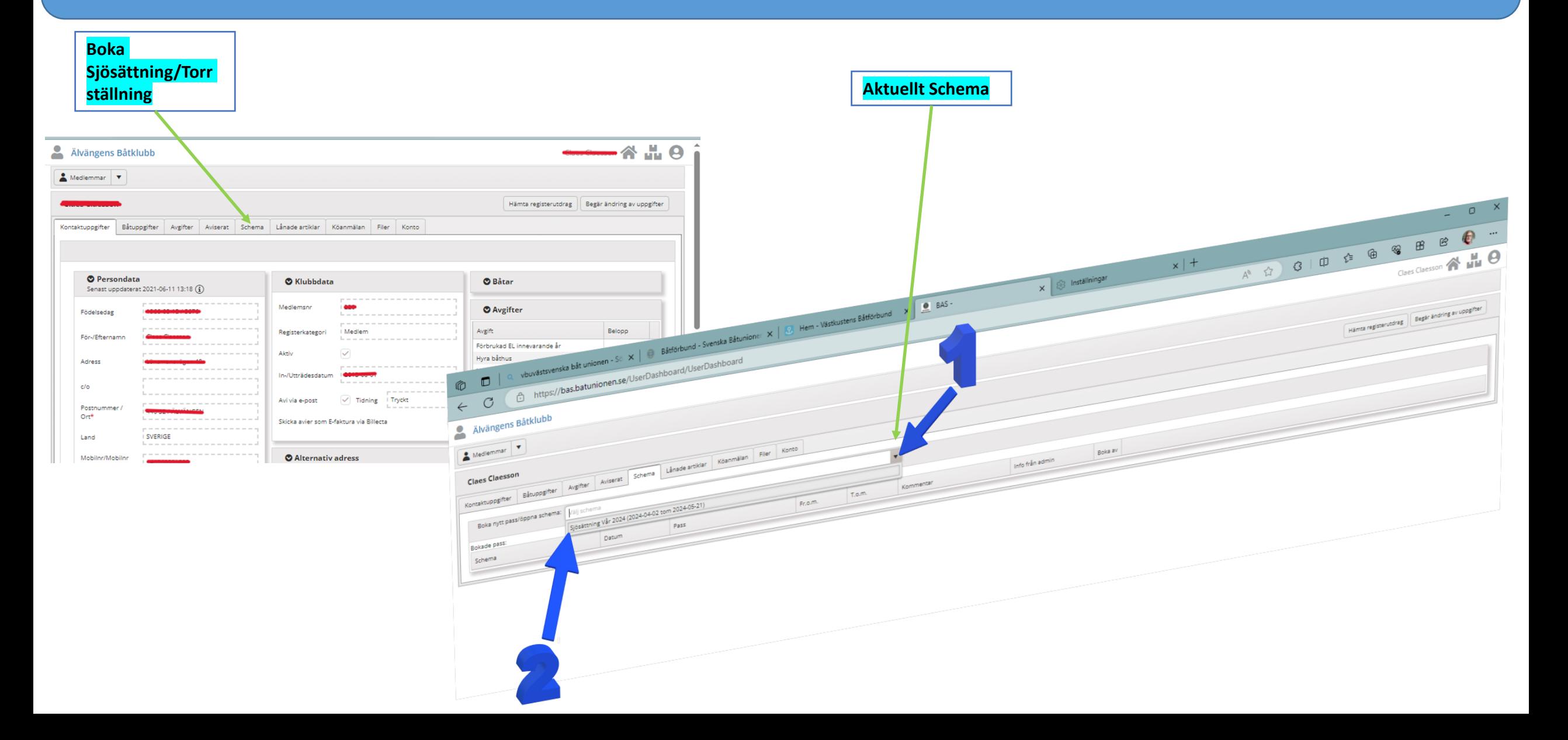

När ni valt schema i tidigare steg möts ni av nedan bild och här skall ni välja vilken dag ni vill boka in er på för Sjösättning eller Torrställning av er båt. När ni hittat en dag som passar er klicka på boka.

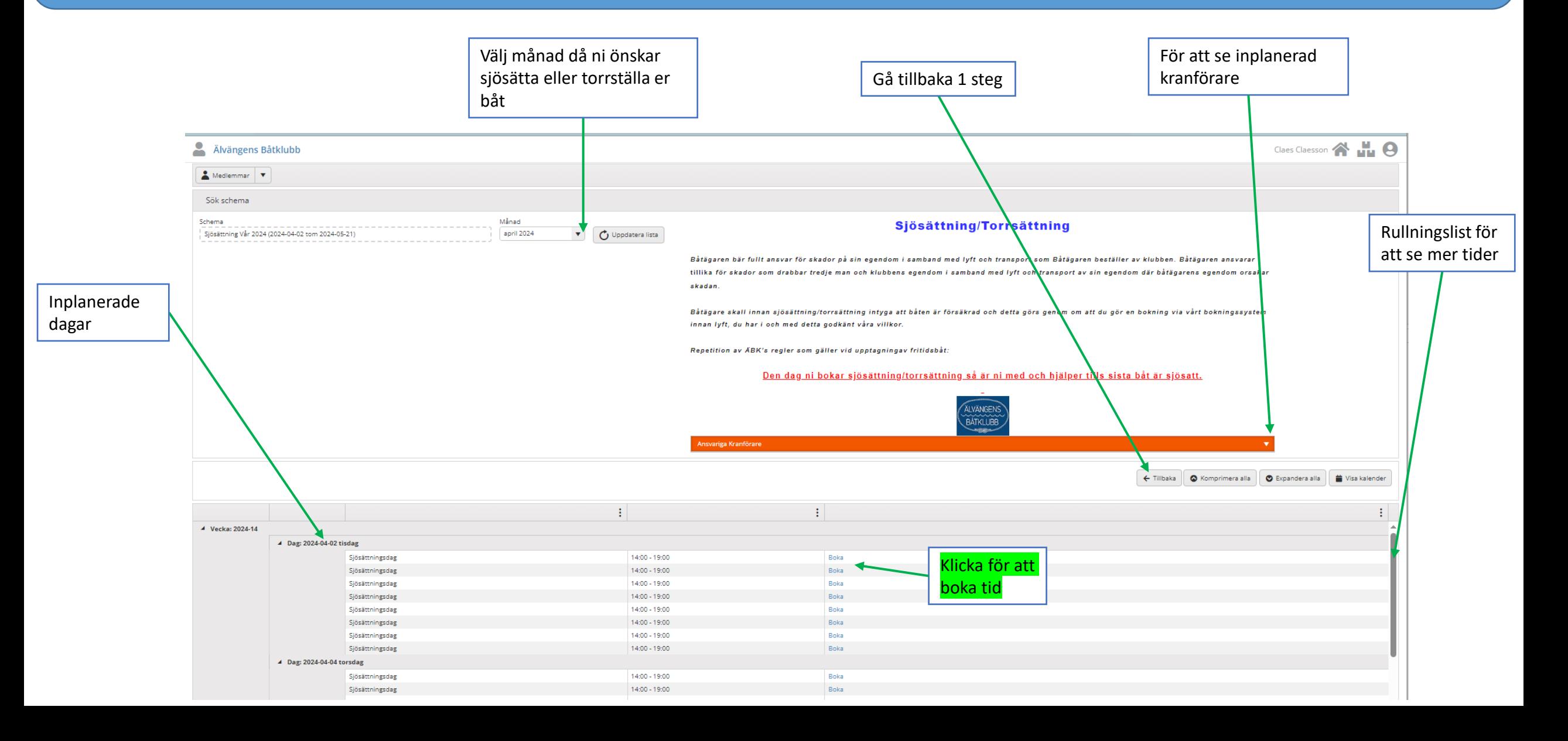

När ni tryckt på Boka i tidigare steg möts ni av denna fråga och för att ni skall komma vidare krävs att ni svarar på frågan om ni har en giltig försäkring på båten. Efter att ni tryckt spara bokning kommer ni att få en bekräftelse via e-post på denna bokning.

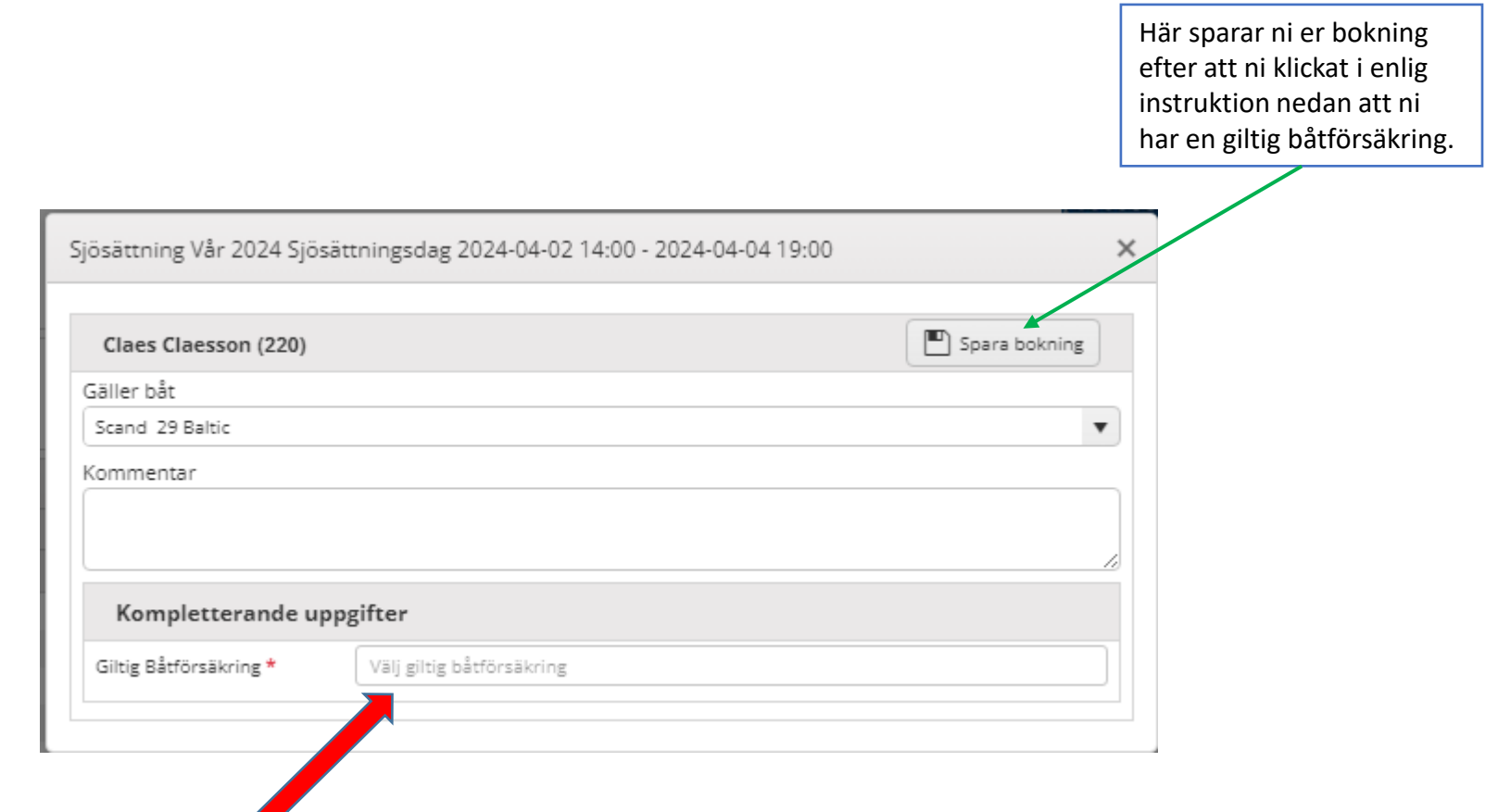

Klicka först här och välj **Ja** att ni har en giltig försäkring på båten som skall hanteras av kranförare hos ÄBK. Ni kan ej spara bokningen om ni ej bekräftar detta.

Ni ser nu er namn tillsammans med eventuella andra medlemmar som bokat Sjösättning eller Torrställning av sin båt samma dag son du. OBS! eftersom du endast tillåts att göra en bokning per tillfälle så ser du nu att du inte har någon möjlighet att boka en ny tid, mer om detta på nästa sida.

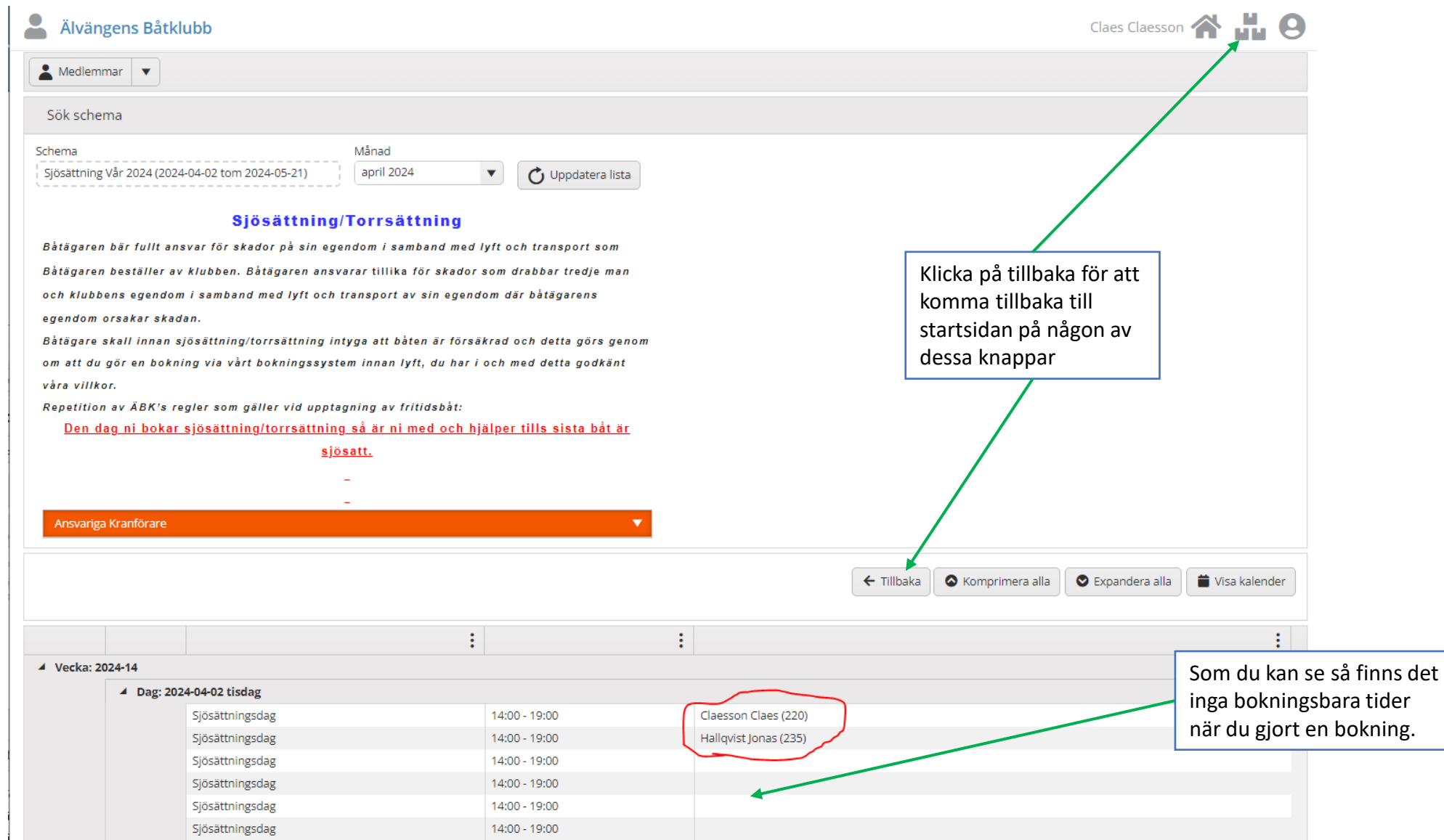

På startsidan för under fliken scheman ser du nu din gjorda bokning och också kontaktuppgifter till kranförare som ansvarar för denna dag. Vill du ändra eller avboka gjord bokning måste du **ALLTID** ta bort tidigare bokning som gjorts och sedan är det bara att börja om och boka ett nytt tillfälle enligt tidigare information i denna handbok.

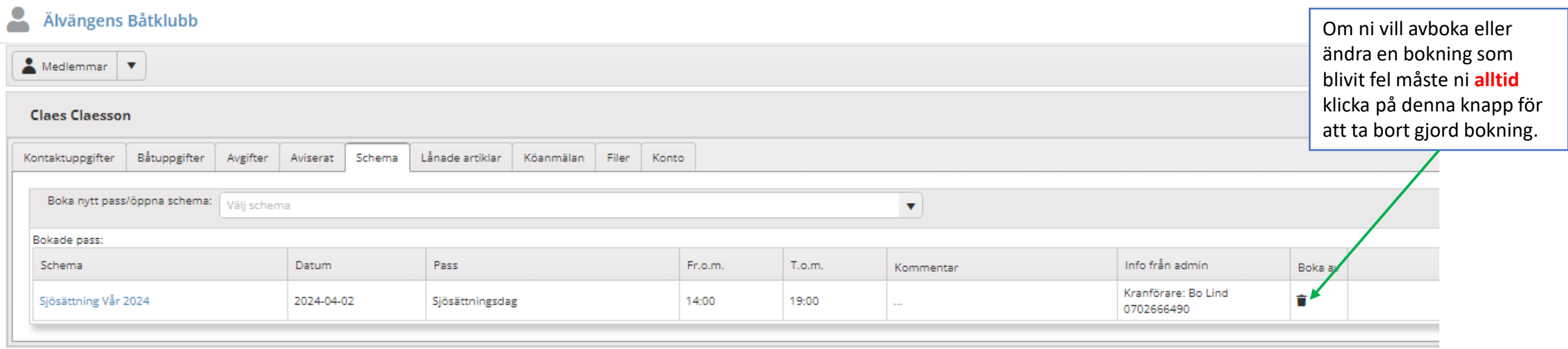

## Lycka till med dina bokningar framöver.

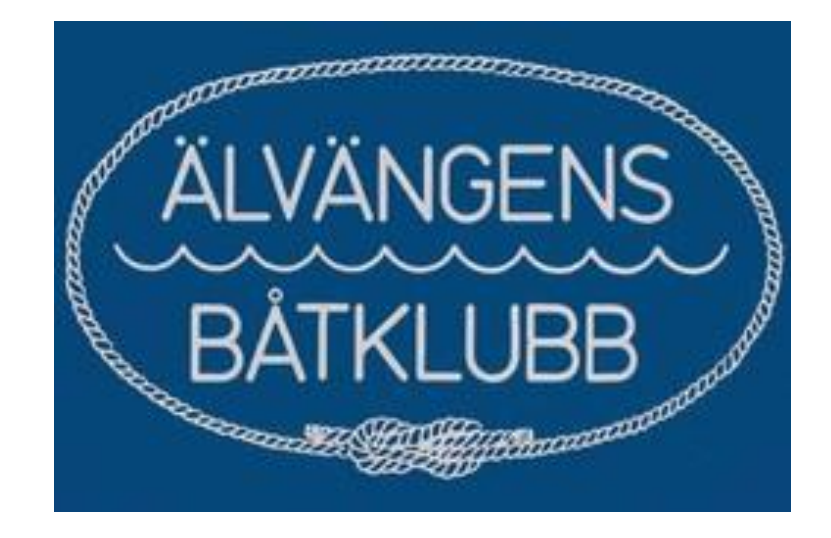